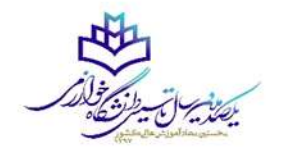

## بسم الله الرحمن الرحیم

**قابل توجه دانشجویان شاغل به تحصیل دانشگاه خوارزمی**

تمامی دانشجویان مقطع کارشناسی دانشگاه خوارزمی جهت ثبت نام در ترم تابستان در بازه زمانی تعیین شده می توانند طبق مراحل زیر برای اخذ درس اقدام نمایند:

**مرحله :1** برای ثبت نام در ترم تابستان کافی است که پس از ورود به سیستم آموزشی گلستان با شناسه کاربری خود و با استفاده از مرورگر اکسپلورر نسخه 10 به باال، وارد منوی ) ثبت نام – ثبت نام ترم تابستان در این دانشگاه ( شوید.)شکل 1(

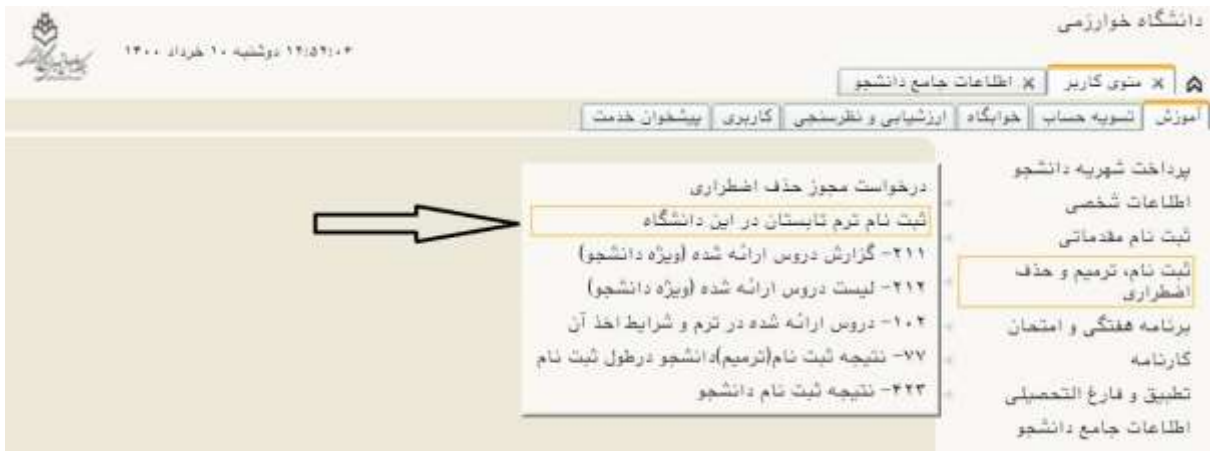

)شکل 1(

**مرحله :2** پس از ورود به صفحه " ثبت نام ترم تابستان در این دانشگاه " شماره دانشجویی خود را وارد و بر روی دکمه "جستجو" کلیک نمایید. )شکل 2(

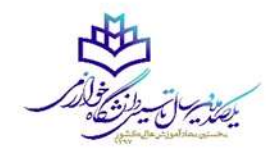

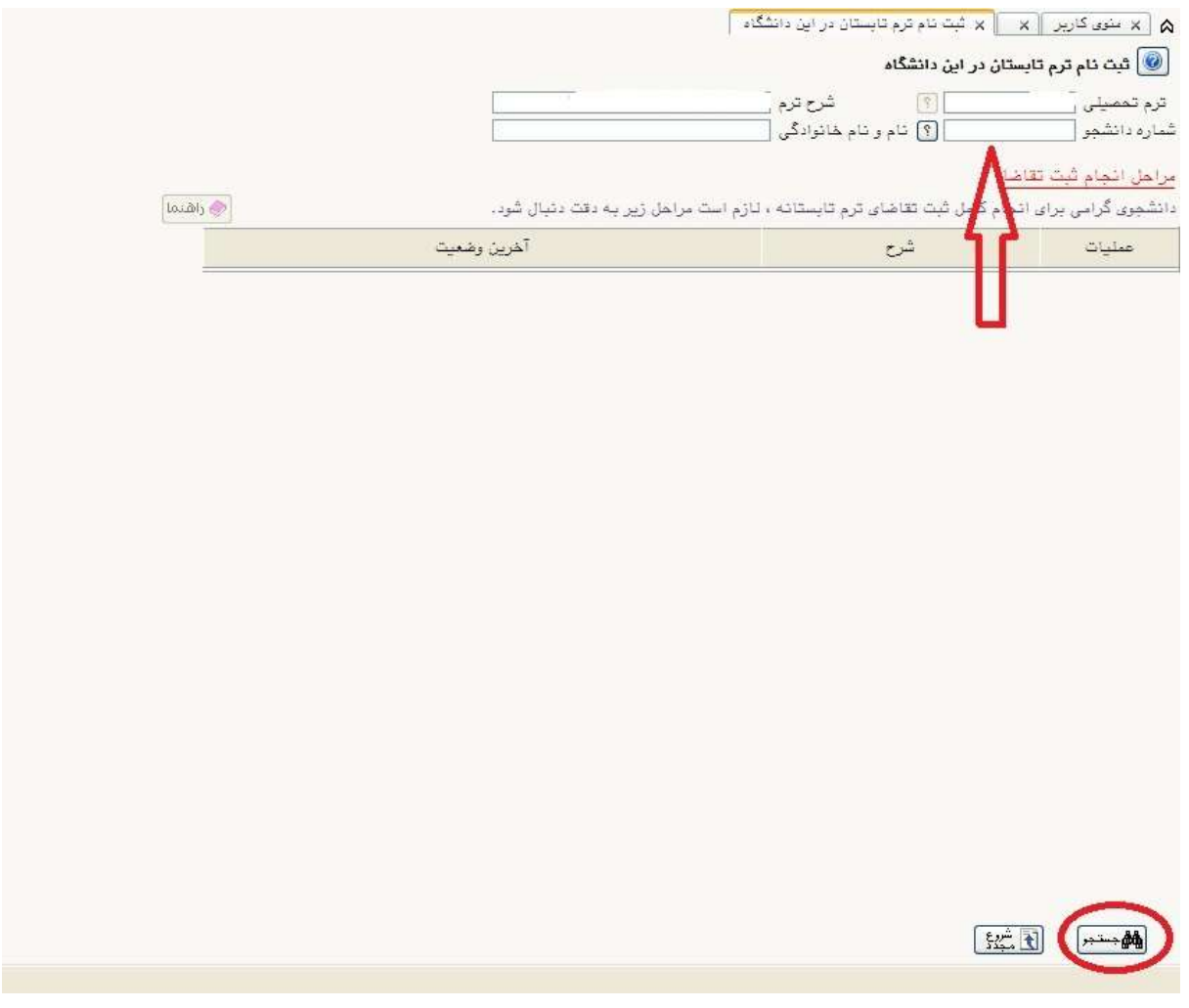

)شکل 2(

**مرحله :3** در صفحه " ثبت نام ترم تابستان در این دانشگاه " در بخش "مراحل انجام ثبت تقاضا" می توانید مراحل ثبت نام را مشاهده نمایید. ابتدا روی گزینه "متقاضی نیستم" کلیک نمایید تا به " متقاضی هستم" تغییر یابد. )شکل 3(

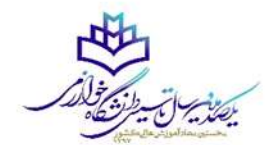

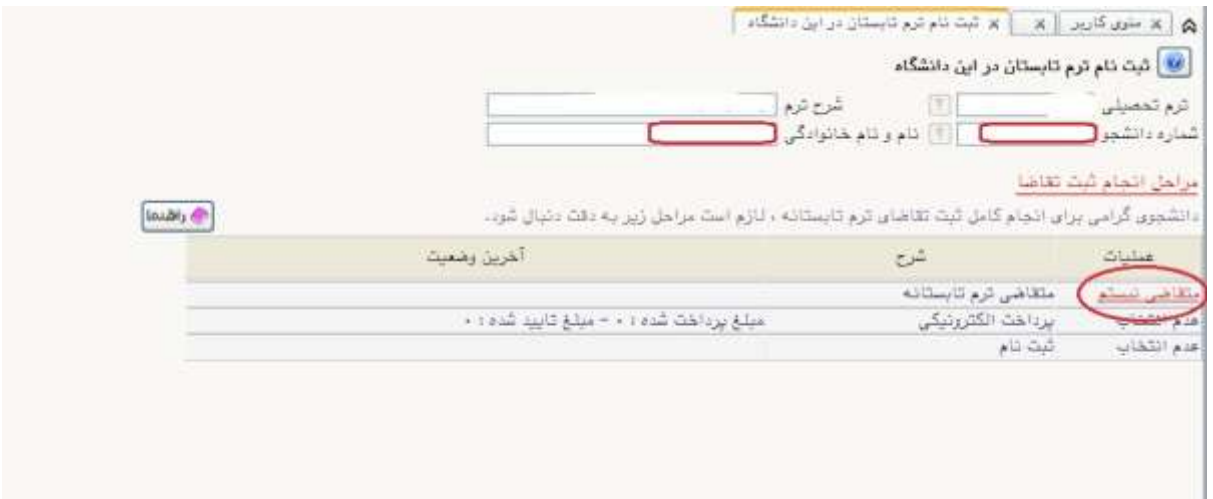

)شکل 3(

سپس بر روی گزینه "انتخاب" واقع در سطر سوم کلیک نمایید تا به صفحه ثبت نام منتقل شوید. (شکل ۴)

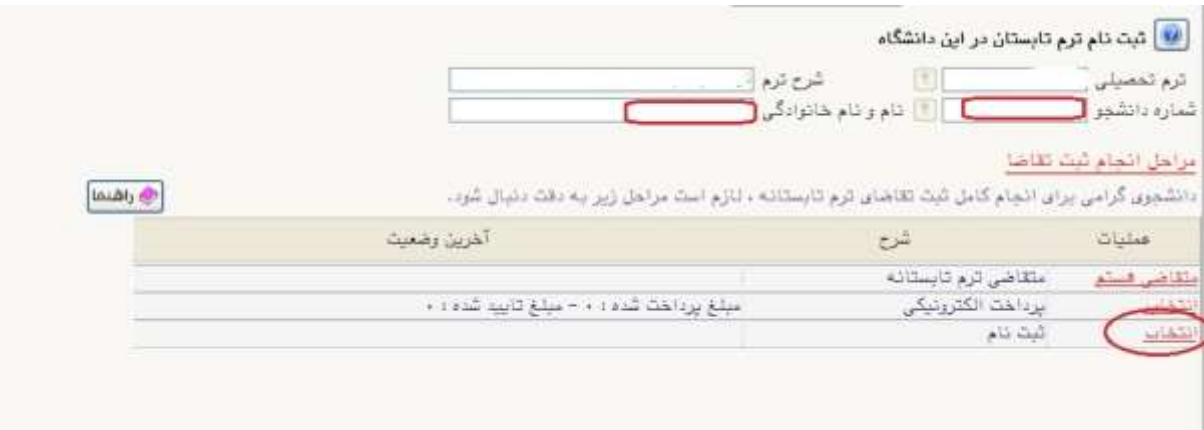

)شکل 4(

**مرحله :4** در صفحه ثبت نام اصلی دانشجو می توانید درس مورد نظر خود را از فهرست دروس ترم تابستان نمایش داده شده اخذ نمایید. (شکل ۵)

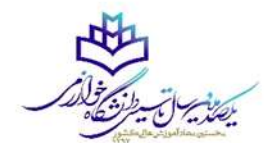

و | x علون كاربر || x ترميان دانتگاه || x يا برش غيرمغوري دانشوريان متقاضي ميمان در اين دانشگاه || x تبت نام اصلي ||

## ے<br>ایک شیت نام اصلی دانشجو

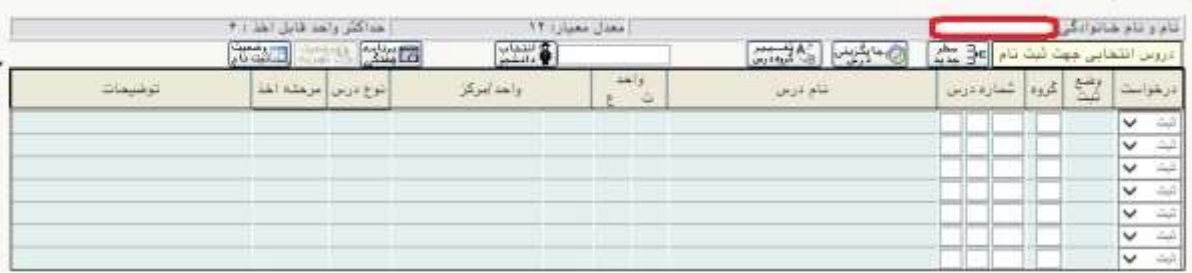

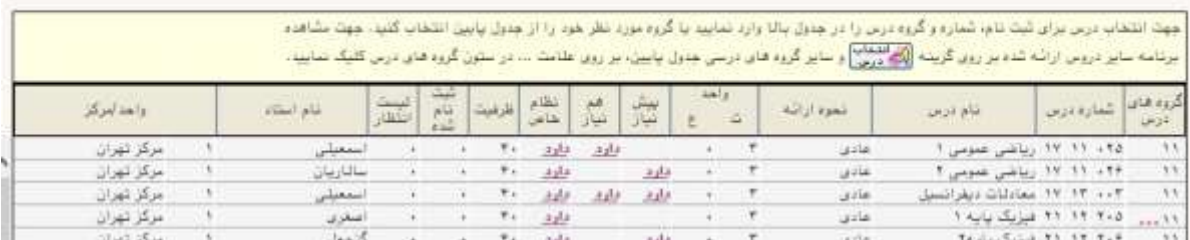

(شکل ۵)

نکته: در هنگام انتخاب یک یا دو درس توجه داشته باشید که دروس از نظر ساعت ارایه و زمان امتحان با هم تداخل نداشته باشند. در غیر اینصورت با پیغام خطا مواجه خواهید شد.

**مرحله :5** پس از انتخاب دروس مورد نظر خود و کلیک بر روی گزینه " اعمال تغییرات" ، پیام " مبلغ بدهی شما ... " ظاهر می گردد که برای پرداخت الکترونیکی روی گزینه "پرداخت الکترونیکی" کلیک نمایید. )شکل  $(5)$ 

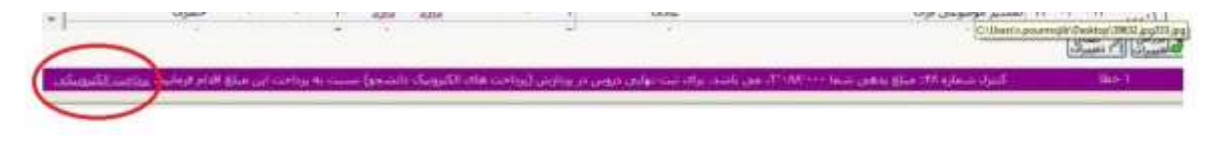

)شکل 6(

بدیهی است در صورت عدم پرداخت شهریه به طور کامل دروس انتخابی شما ثبت نهایی نخواهد شد.

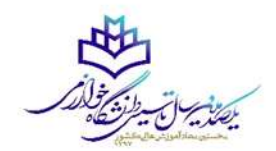

در صورت عدم مشاهده پیغام شهریه، وارد منوی تب آموزش - شهریه – پرداختهای الکترونیکی دانشجو شده و شهریه خود را پرداخت نمایید.

با توجه به ترم پرداخت که بایستی 4003 باشد برای پرداخت شهریه روی آیکون بانک مرکزی کلیک نمایید. )شکل 7(

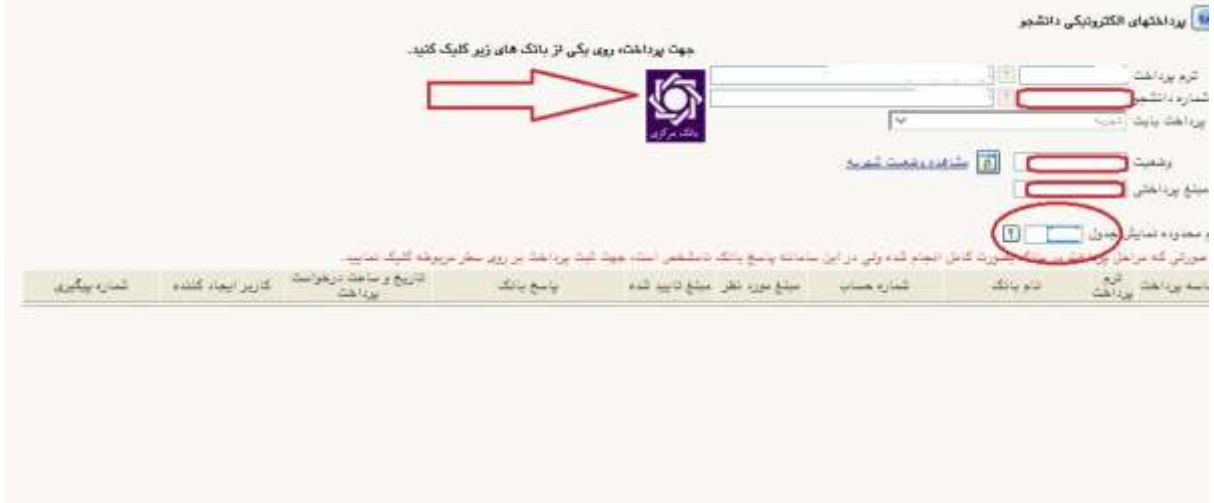

)شکل 7(

پس از انجام مرحله پنجم به صفحه ثبت نام بازگشت نمایید و بر روی گزینه "اعمال تغییرات" کلیک نمایید تا پیام "عملیات با موفقیت انجام شد" ظاهر شود. (شکل ۸)

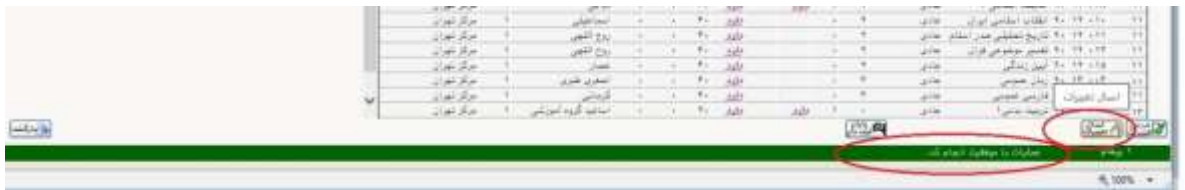

(شکل ۸)

پس از اعمال تغییرات دروس انتخابی شما ثبت نهایی می گردد.